# **Text Hawk Text Editor**

**http://www.texthawk.com/**

Copyright © 1999-2006 Wingenuity, Inc. All Rights Reserved. http://www.wingenuity.com/

# **Text Hawk Text Editor**

**Simplify your Coding and Text Editing Eexperience**

*by Wingenuity, Inc.*

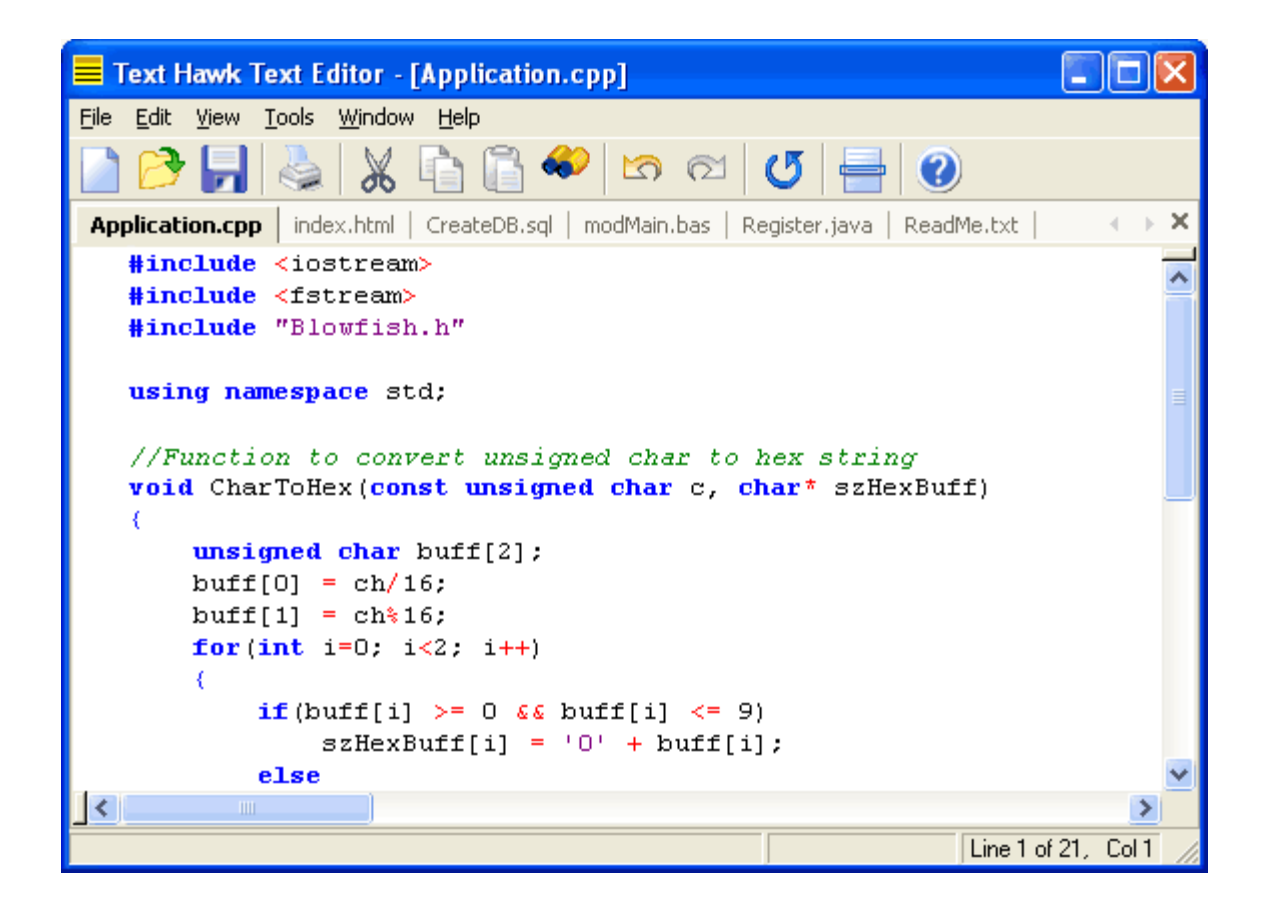

*"Whatever language you code in, Text Hawk will make the job easier for you."*

*-- .net Magazine*

### **Text Hawk Documentation**

#### **Copyright © 1999-2006 Wingenuity, Inc. All Rights Reserved.**

All rights reserved. No parts of this work may be reproduced in any form or by any means - graphic, electronic, or mechanical, including photocopying, recording, taping, or information storage and retrieval systems - without the written permission of the publisher.

Products that are referred to in this document may be either trademarks and/or registered trademarks of the respective owners. The publisher and the author make no claim to these trademarks.

While every precaution has been taken in the preparation of this document, the publisher and the author assume no responsibility for errors or omissions, or for damages resulting from the use of information contained in this document or from the use of programs and source code that may accompany it. In no event shall the publisher and the author be liable for any loss of profit or any other commercial damage caused or alleged to have been caused directly or indirectly by this document.

Printed: September 2006 in White Pigeon, MI - USA

 $\mathbf{I}$ 

# **Table of Contents**

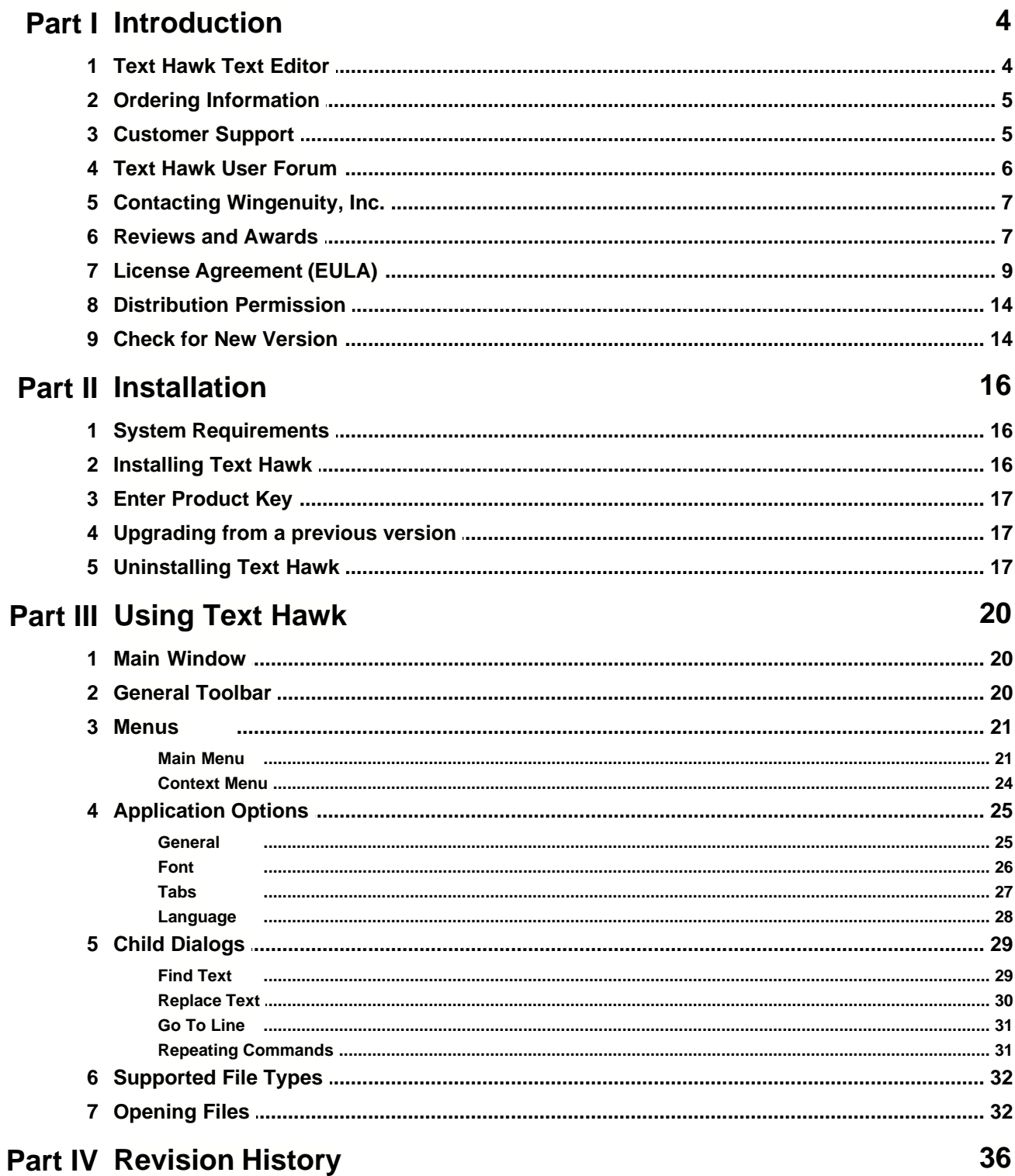

# **Part V Privacy Policy 38 Index 41**

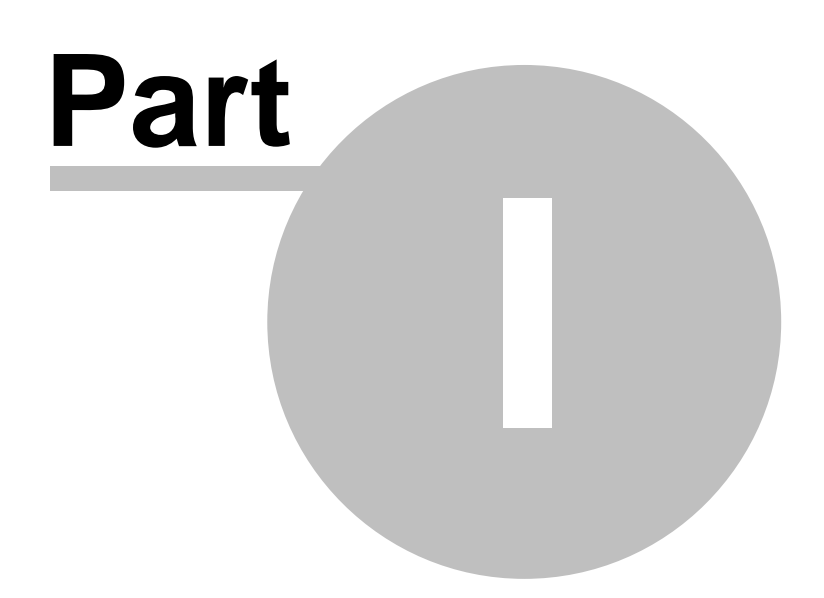

## **1 Introduction**

### **1.1 Text Hawk Text Editor**

Thank you for using Text Hawk Text Editor!

Text Hawk Text Editor is a fast, multi-language code and text editor for Windows 95 / 98 / ME / NT / 2000 / XP / 2003. Use Text Hawk to edit plain text files, programming source code, HTML and more.

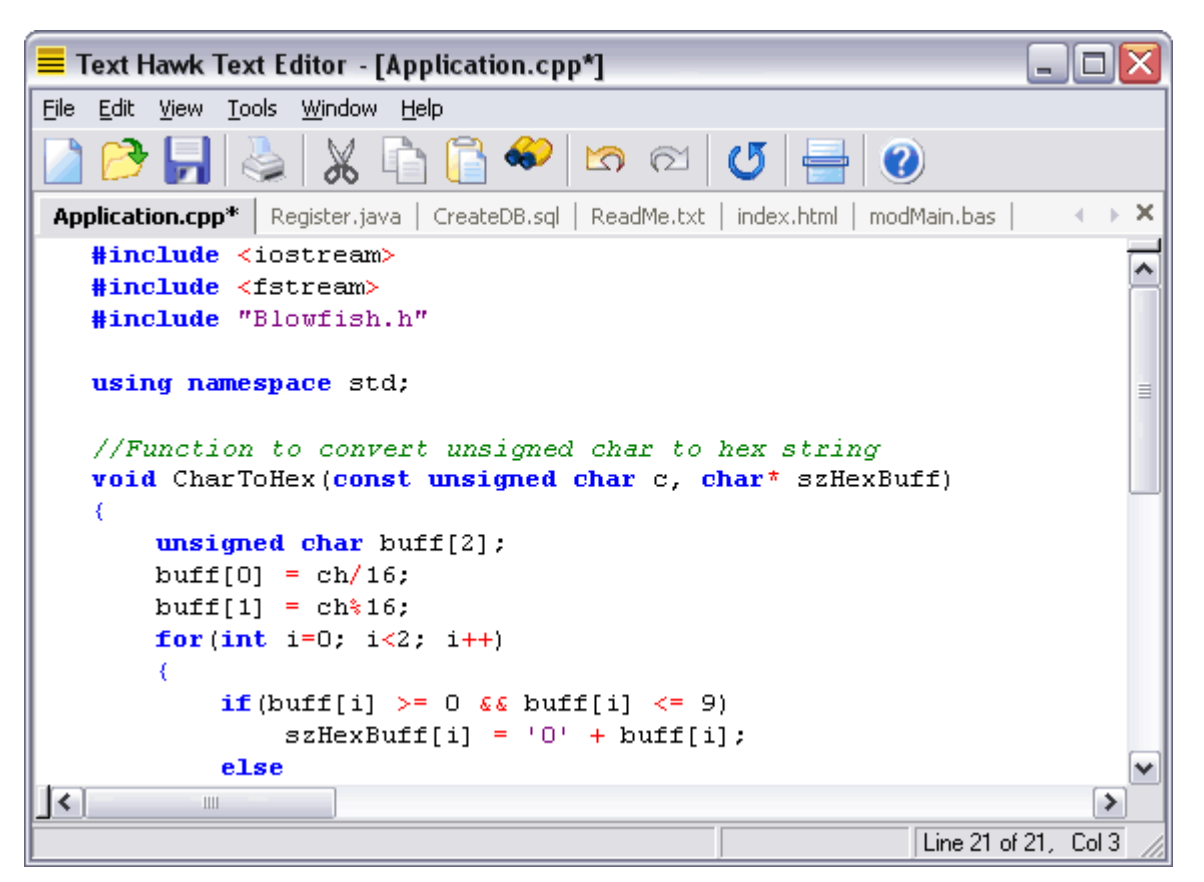

 $\overline{y}$  Great looking color syntax highlighting (C++, C#, Java, HTML, XML, Perl, PHP, SOL, and more)

- · Powerful regular expression based search and replace
- · Superior speed and performance
- $\Sigma$  Sleek tabbed document interface
- $\sum$  Configurable auto indentation based on language scoping rules

 $\overline{y}$  Open and edit documents of any size, limited only by the amount of RAM on your machine

- $\sum$  Featured in PC Answers, PC World, Internet Advisor, .net Magazine, and [others](http://www.wingenuity.com/awards.html?app=TextHawk&loc=docs)
- $\overline{5}$  Free top-notch [Technical Support](http://www.wingenuity.com/support.html?app=TextHawk&loc=docs) included with purchase
- $\overline{2}$  All minor version upgrades included with purchase
- Σ 30-day Unconditional 100% Money Back [Triple Guarantee](http://www.wingenuity.com/guarantee.html?app=TextHawk&loc=docs)
- $\overline{2}$  Instant Product Key delivery via email
- $\Sigma$  Order your copy today! Only US \$27.99, with FREE shipping on all CD-ROM orders!
- · We also have [Volume Pricing](http://www.wingenuity.com/buy-now.html?app=TextHawk&loc=docs)

Experience ease-of-control and power as you effortlessly edit plain text files, programming source code, and HTML with Text Hawk Text Editor. Text Hawk is the perfect blend between usability and simplicity because unlike other text editing programs that can be extremely complex and provide unnecessary features that hinder productivity, Text Hawk's straightforward user interface gives you the ability to do exactly what you choose to do without any unwanted interruptions. Essentially, Text Hawk has all of the features you need as a power-user, but without all of the "bloat" that will get in the way of your work.

### <span id="page-8-0"></span>**1.2 Ordering Information**

Our order form utilizes a secure server (using SSL) to process your transaction, so your ordering information will be encrypted and kept safe. We also offer a 30-day unconditional 100% money back [Triple Guarantee](http://www.wingenuity.com/guarantee.html?app=TextHawk&loc=docs) on all of our products!

#### **Order Text Hawk Text Editor Online:**

Click the Buy Now! button to visit our [secure online order form](http://www.texthawk.com/?action=buy_now&products_id=2&app=TextHawk&loc=docs), and order your copy of Text Hawk Text Editor today! Text Hawk may be ordered through our secure online store 24 hours a day, seven days a week.

*(Note: Pricing information is available [here](http://www.wingenuity.com/buy-now.html?app=TextHawk&loc=docs).)*

#### **Full Version Benefits:**

- 1. **Instant** Product Key delivery via email.
- 2. **FREE** shipping on all CD-ROM orders.
- 3. All minor version upgrades **included with purchase**.
- 4. **FREE** top-notch Technical Support.
- 5. 30-day Unconditional 100% Money Back [Triple Guarantee](http://www.wingenuity.com/guarantee.html?app=TextHawk&loc=docs).

#### **Additional Payment Methods:**

If you prefer, we also provide the ability for you to place your order via Fax, Phone, Postal Mail or Purchase Order. (Send an email to sales@wingenuity.com for more details. Please indicate the payment method you would like to use.)

### **1.3 Customer Support**

Our stance on customer support is simple: **You, our customer, are the most important asset to our business!** We go all-out to ensure that our technical support is among the absolute best in the business. Many believe that the greatest cost in running a successful business is acquiring new customers. That's why you will be treated like **gold** by our technical support staff once we have you on board as one of our customers. We

want you to be our customer for life, so we will always take care of you in a prompt, friendly and helpful manner. If you have an issue that needs to be resolved, visit our Customer Support Center today for a quick resolution!

#### **Customer Support Center:**

[http://www.wingenuity.com/support.html](http://www.wingenuity.com/support.html?app=TextHawk&loc=docs)

#### **Bug Reports:**

*(Note: Before submitting a bug report, visit the [Downloads](http://www.wingenuity.com/downloads.html?app=TextHawk&loc=docs) page to ensure that you are using the latest released version of Text Hawk Text Editor.)*

We strive to ensure that no bugs are released in any of our software products. However, this is nearly impossible for even the best software producers to achieve. If you should happen to encounter a bug in any of our software products, we believe it is our responsibility to fix it. As software consumers ourselves, it absolutely frustrates us to spend our time and money on software and then find we cannot get it to run properly. Providing our users with a way to report bugs shows that we are committed to releasing high quality software products, and allows us to focus on creating the most stable applications possible.

Please report any issues you are having with our software in our forum listed below. Be sure to include the following information:

1. When and how did the problem occur?

2. Can you reproduce the problem? If yes, please list down the steps.

3. Which version of Text Hawk are you running? You can get this information from the About Text Hawk dialog.

4. Which version of Microsoft Windows are you using (98, XP, 2000, 2003, Vista, etc.)?

5. If there were any error messages shown, please include the full text of the error messages.

6. Any other information which you think may help us identify the cause of this problem.

#### **Feature Requests:**

We cannot guarantee that any requested features will be implemented in future versions of our software. However, we do evaluate each and every suggestion and do our best to incorporate those that will be useful to the majority of our user base. If you have a suggestion for a new feature, please visit the forum below and let us know!

#### **Wingenuity Customer Support Forum:**

<http://www.wingenuity.com/forum/>

#### **Text Hawk Text Editor Forum:**

<http://www.wingenuity.com/forum/viewforum.php?f=5>

### **1.4 Text Hawk User Forum**

We welcome you to visit and participate in our Customer Support Forum.

#### **Wingenuity Customer Support Forum:**

<http://www.wingenuity.com/forum/>

#### **Text Hawk Text Editor Forum:**

<http://www.wingenuity.com/forum/viewforum.php?f=5>

### **1.5 Contacting Wingenuity, Inc.**

#### **Mailing Address:**

Wingenuity, Inc. 69947 S River Rd White Pigeon, MI 49099-9015 USA

### **Corporate Homepage:**

[http://www.wingenuity.com/](http://www.wingenuity.com/index.html?app=TextHawk&loc=docs)

**Text Hawk Text Editor Homepage:** [http://www.texthawk.com/](http://www.texthawk.com/?app=TextHawk&loc=docs)

**Customer Support Center:** [http://www.wingenuity.com/support.html](http://www.wingenuity.com/support.html?app=TextHawk&loc=docs)

**General Information:** info@wingenuity.com

#### **Sales Email:**

sales@wingenuity.com

#### **Sales Phone (Sales related calls only!):**

1-269-978-8840 1-866-391-0418 Toll Free

### **1.6 Reviews and Awards**

Our software has been featured in numerous national and international computer magazines over the years. We are proud to display a sampling of these magazines below.

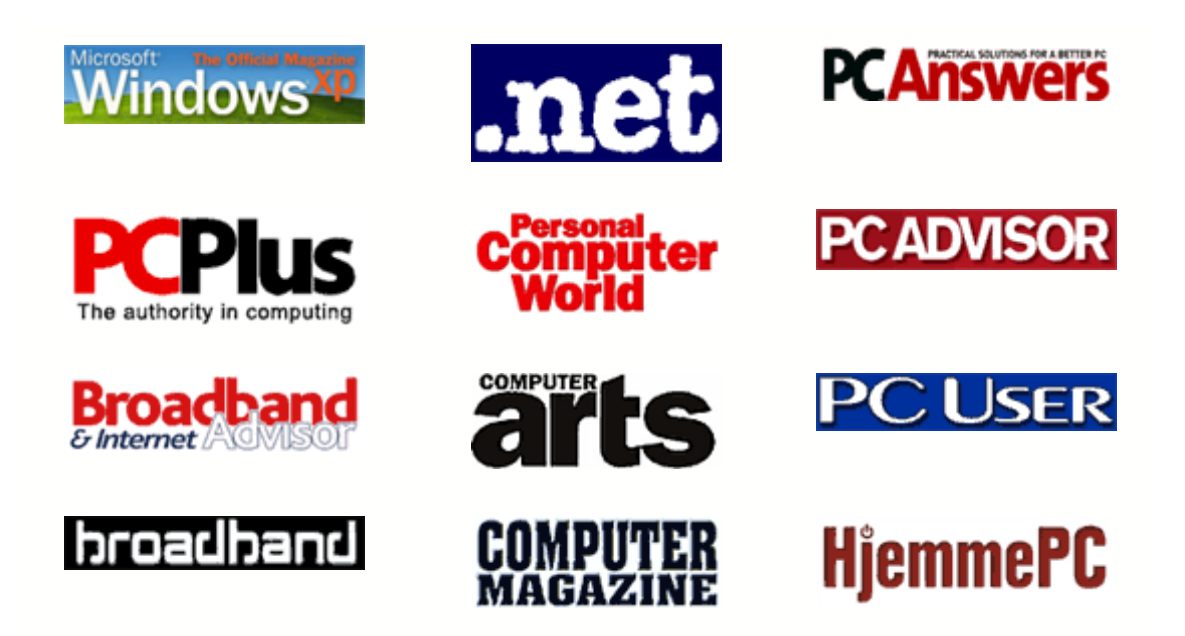

Over the years our products have been recognized by many leading industry websites. We have proudly put together some of the awards that our products have received below.

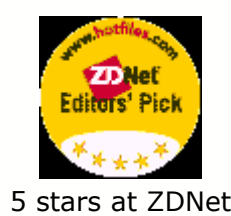

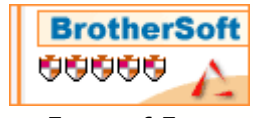

5 out of 5 at

download.com 5 stars at 8844

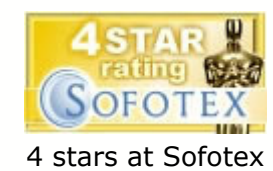

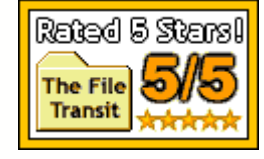

5 stars at ZDNet 5 stars at File Transit

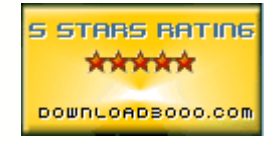

BrotherSoft 5 stars at Download 3000

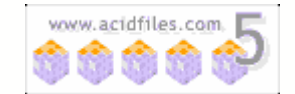

Download 5 out of 5 at AcidFiles

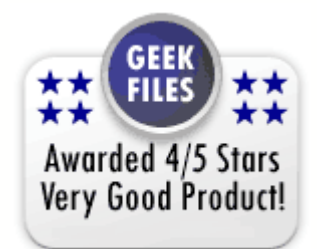

4 stars at GeekFiles

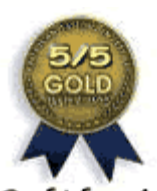

SoftforAll 5 out of 5 at SoftForAll

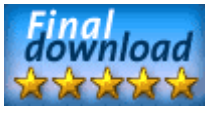

5 stars at Final Download

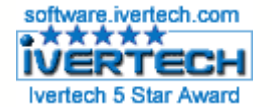

5 stars at Ivertech

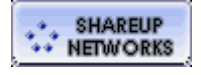

4 stars at ShareUp

# **1.7 License Agreement (EULA)**

CAREFULLY READ THE FOLLOWING LICENSE AGREEMENT. BY OPENING THE PACKAGE OR CLICKING ON THE "I ACCEPT THE AGREEMENT" BUTTON, YOU ARE CONSENTING TO BE BOUND BY AND ARE BECOMING A PARTY TO THIS AGREEMENT. IF YOU DO NOT AGREE TO ALL OF THE TERMS AND CONDITIONS OF THIS AGREEMENT, CLICK THE "I DO NOT ACCEPT THE AGREEMENT" BUTTON, AND, IF APPLICABLE, IMMEDIATELY RETURN THIS PRODUCT AND ALL ASSOCIATED PACKAGING AND DOCUMENTATION TO WINGENUITY, INC. FOR A FULL REFUND.

This End User License Agreement ("Agreement") is a legally binding contract between the person or entity ("End User") using the Text Hawk Text Editor software ("Software") and Wingenuity, Inc. ("Licensor"). This Agreement governs your use of the Software and related explanatory written materials ("Documentation"). "Software" includes any upgrades, modified versions, updates, additions and copies of the Software. "You" and "your" means the person or entity that is being licensed to use the Software or

Documentation. "We" and "us" means Wingenuity, Inc.

Be sure that you carefully read and fully understand this Agreement. Wingenuity, Inc. is only willing to provide you with a license to the Software and Documentation on the condition that you accept all of the terms and conditions contained in this Agreement.

Your use of the Software or Documentation will constitute your acceptance of, and agreement to be bound by, all the terms and conditions of this Agreement. The Software is "in use" on a computer when it is loaded into temporary memory (RAM) or installed into the permanent memory of a computer--for example, a hard disk, CD-ROM, DVD-ROM or other media or storage device.

#### **License Grant**

The Software and Documentation are provided to you for use only under the following terms. We reserve all rights not expressly granted to you in this Agreement. You own the media on which the Software is recorded, but we retain ownership of all copies of the Software itself. You assume sole responsibility for the installation, use and results obtained from use of the Software.

We hereby grant you a limited, nonexclusive, nontransferable license to do only the following:

- $\overline{\Sigma}$  Use the free trial version of the Software for a period of thirty (30) days. After the trial period has concluded, you must pay the license fee in order to continue using the Software. If you choose not to license the Software by paying the license fee, the Software must be completely and entirely deleted from all computers in which the Software has been copied to or installed.
- · Install and use the Software on one computer per license at any time for use only in your own home or place of business. At no time shall the Software be installed on two or more computers at the same time unless a separate license is purchased for each computer on which the Software is to be installed.
- · You may either make one copy of the Software solely for backup or archival purposes, or transfer the Software to a single hard disk, provided you keep the original solely for backup or archival purposes. The original and copy of the Software must be kept in your possession or control, and your installation and use of the Software must not exceed that which is allowed by this Agreement. If you receive the first copy of the Software electronically and a second copy on physical media (e.g., CD-ROM, DVD-ROM, etc.), the second copy may be used for archival purposes only and may not be transferred to or used by any other person or entity.

#### **Things You May Not Do**

The Software and Documentation are protected by United States copyright laws and international treaties. You must treat the Software and Documentation like any other copyrighted material--for example a book.

You may not:

- $\sum$  copy the Documentation.
- $\sum$  copy the Software except to make archival or backup copies as provided above,
- $\sum$  modify, adapt or translate the Software or merge it into another program,
- $\overline{\Sigma}$  create derivative works based upon the Software or any part thereof,
- · reverse engineer, disassemble or decompile the Software, make any attempt to discover the source code of the Software, or otherwise reduce the Software to a human readable form,
- $\Sigma$  make the Software accessible via a public network such as the Internet or other filesharing services, or
- · sublicense, assign, rent, resell, lease or lend any portion of the Software or Documentation.

#### **Title**

We remain the owner of all right, title and interest in the Software and Documentation. Through your use of the Software, you acquire no ownership interest in the Software or any component of the Software. No right, title or interest in or to any trademark, service mark, logo or trade name of ours is granted to you under this Agreement. We are the owner of the copyright for the Software and we reserve all rights related to such ownership, including the right to duplicate and sell the Software.

#### **Limited Warranty**

We warrant that for a period of thirty (30) days after delivery of this copy of the Software to you:

- $\bar{y}$  the Software will perform in substantial accordance with the Documentation, and
- $\bar{\Sigma}$  the physical media on which this copy of the Software is provided to you will be free from defects in materials and workmanship under normal use. If the media fails to conform to this warranty you may, as your sole and exclusive remedy, obtain a replacement free of charge if you notify us in writing within thirty (30) days after you acquire the Software.

To the extent permitted by applicable law, THE FOREGOING LIMITED WARRANTY IS IN LIEU OF ALL OTHER WARRANTIES OR CONDITIONS, EXPRESS OR IMPLIED, AND WE DISCLAIM ANY AND ALL IMPLIED WARRANTIES OR CONDITIONS, INCLUDING ANY IMPLIED WARRANTY OF TITLE, NONINFRINGEMENT, MERCHANTABILITY OR FITNESS FOR A PARTICULAR PURPOSE, regardless of whether we know or had reason to know of your particular needs. No employee, agent, affiliate, dealer or distributor of ours is authorized to extend or modify this limited warranty, nor to make any additional warranties.

The above warranty does not cover any Software that has been altered or changed in any way by anyone other than us. We are not responsible for problems associated with or caused by incompatible operating systems or equipment, or for problems in the interaction of the Software with software not furnished by us. We do not warrant or promise that the Software is free from bugs or errors, nor do we make any other promises about the performance, suitability, accuracy, or reliability of the Software, or its ability to meet your requirements.

SOME STATES DO NOT ALLOW THE EXCLUSION OF IMPLIED WARRANTIES, SO THE ABOVE EXCLUSION MAY NOT APPLY TO YOU. THIS WARRANTY GIVES YOU SPECIFIC LEGAL RIGHTS, AND YOU MAY ALSO HAVE OTHER RIGHTS WHICH VARY FROM STATE TO STATE.

#### **Limited Remedy**

Our entire liability and your exclusive remedy shall be:

- $\bar{y}$  the replacement of any CD-ROM(s) or other media not meeting our Limited Warranty which is returned to us or to an authorized Dealer or Distributor with a copy of your receipt, or
- · if we or an authorized Dealer or Distributor are unable to deliver a replacement CD-ROM(s) or other media that is free of defects in materials or workmanship, you may terminate this Agreement by returning the Software and Documentation and your money will be refunded.

IN NO EVENT WILL LICENSOR OR THEIR RESPECTIVE DIRECTORS, OFFICERS, EMPLOYEES, AFFILIATES OR SUBSIDIARIES BE LIABLE TO YOU THE END USER, REGARDLESS OF THE FORM OF ACTION, WHETHER IN CONTRACT OR IN TORT, INCLUDING NEGLIGENCE, FOR ANY INDIRECT, SPECIAL, INCIDENTAL, OR CONSEQUENTIAL DAMAGES INCLUDING, BUT NOT LIMITED TO, LOST DATA, LOST PROFITS OR BUSINESS, LOST SAVINGS, BUSINESS INTERRUPTION, LOSS OF USE, OTHER INCIDENTAL OR CONSEQUENTIAL DAMAGES ARISING FROM THE USE OF OR THE INABILITY TO USE THE SOFTWARE, OR FOR ANY CLAIM OR DEMAND AGAINST YOU BY ANY OTHER PARTY, EVEN IF LICENSOR, OR THEIR AFFILIATES OR SUBSIDIARIES HAVE BEEN ADVISED OF THE POSSIBILITY OF SUCH DAMAGES.

SOME STATES DO NOT ALLOW THE LIMITATION OR EXCLUSION OF LIABILITY FOR INCIDENTAL OR CONSEQUENTIAL DAMAGES, SO THE ABOVE LIMITATION MAY NOT APPLY TO YOU.

You agree that we, and our respective subsidiaries and affiliates will not at any time have any additional liability for any claim, cause of action or injury that you or any other person may have as a result of: (1) your incorrect usage of the Software or any documents generated by the Software; (2) connection or toll charges for using the Software or obtaining updates for the Software; or (3) any fees, costs or expenses arising out of troubleshooting or technical support for the Software.

You agree that the essential purposes of this Agreement can be fulfilled even with these limitations on liabilities. You acknowledge that we would not be able to offer the Software on an economical basis without these limitations.

#### **Protection and Security**

You agree to use your best efforts and to take all reasonable steps to safeguard the Software to ensure that no unauthorized person or entity shall have access thereto and that no unauthorized copy, publication, disclosure or distribution in whole or in part, in any form, shall be made. You acknowledge that the Software contains valuable confidential information and trade secrets and that unauthorized use and/or copying is harmful to us.

#### **Term and Termination**

This license agreement takes effect upon your use of the software and remains effective until terminated. This Agreement will automatically terminate without notice from us if you fail to comply with any of its provisions. You may terminate it at any time by destroying all copies of the Software and Documentation in your possession. You agree on termination of this license to either return to us or destroy all copies of the Software and Documentation in your possession.

#### **Confidentiality**

The Software contains trade secrets and proprietary knowledge that belong to us and it is being made available to you in strict confidence. ANY USE OR DISCLOSURE OF THE SOFTWARE, OR OF ITS ALGORITHMS, PROTOCOLS OR INTERFACES, OTHER THAN IN STRICT ACCORDANCE WITH THIS LICENSE AGREEMENT, MAY BE ACTIONABLE AS A VIOLATION OF OUR TRADE SECRET RIGHTS.

#### **Severability**

If any provision of this Agreement is determined to be illegal or unenforceable, such provision shall be automatically reformed and construed so as to be valid, operative and enforceable to the maximum extent permitted by law or equity while preserving its original intent. The invalidity of any part of this Agreement shall not render the remainder of this Agreement invalid.

#### **Entire Agreement**

This Agreement constitutes the entire and exclusive agreement between you and us concerning the Software and Documentation, and all prior communications, proposals, agreements, representations, statements and undertakings, either oral or written, are hereby expressly canceled and superseded. No representations or statements of any kind made by any of our representatives, affiliates or subsidiaries, which are not included in this agreement, shall be binding on us.

#### **Governing Law; Forum**

This Agreement shall be governed by the laws of the State of Michigan, without regard to conflicts of law provisions. The exclusive jurisdiction of any dispute arising out of, or relating to, this Agreement or any dispute arising out of, or relating to, the Software or Documentation or services provided in connection therewith shall be in the courts located in the county of Cass, State of Michigan. If any provision of this Agreement is held by a court of competent jurisdiction to be invalid or unenforceable to any extent under applicable law, that provision will be enforced to the maximum extent permissible and the remaining provisions of this Agreement will remain in full force and effect.

#### **Waiver**

No waiver of any provision or condition herein shall be valid unless in writing and signed by you and one of our authorized representatives. Our failure to insist upon or enforce strict performance of any provision of this Agreement or any right shall not be construed as a waiver of any such provision or right.

#### **Export Provisions**

You agree that the Software will not be shipped, transferred or exported into any country or used in any manner prohibited by the United States Export Administration Act or any other export laws, restrictions or regulations.

#### **Acknowledgment**

BY USING THIS SOFTWARE, YOU ACKNOWLEDGE THAT YOU HAVE READ THIS AGREEMENT, UNDERSTAND IT, AND AGREE TO BE BOUND BY ALL TERMS AND CONDITIONS CONTAINED HEREIN.

### **1.8 Distribution Permission**

Wingenuity, Inc. allows and encourages all web sites, on-line services, CD-ROM vendors, and end-users to freely distribute the trial version of Text Hawk Text Editor. If you wish to distribute this software, you may obtain the most recent trial version from [http://www.texthawk.com](http://www.texthawk.com/?app=TextHawk&loc=docs). Licensed versions may **not** be distributed.

#### **Acknowledgements:**

Portions Copyright 1997-2000 Barry Allyn. All rights reserved.

### **1.9 Check for New Version**

From the Help menu...

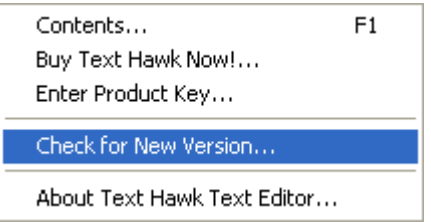

...click "Check for New Version..." to launch your default browser which checks to see if you have the latest version of Text Hawk Text Editor installed.

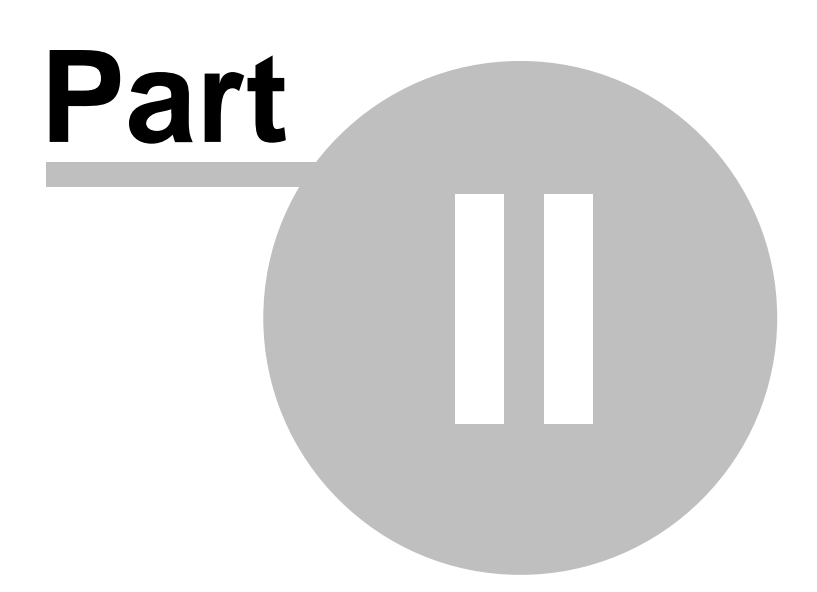

# **2 Installation**

### **2.1 System Requirements**

Text Hawk Text Editor requires a 32-bit Windows platform.

Such compatible platforms include:

- · Windows Vista
- $\Sigma$  Windows Server 2003
- $\Sigma$  Windows XP
- $\Sigma$  Windows 2000
- $\Sigma$  Windows 98
- $\Sigma$  Windows 98 Second Edition (SE)
- $\Sigma$  Windows Millennium Edition (ME)
- $\overline{5}$  Windows NT 4.0
- $\Sigma$  Windows 95

Additional Requirements:

- · 16MB RAM (64MB or more recommended)
- $\Sigma$  8MB hard disk space
- · VGA Color Monitor (minimum 256 colors)
- · Keyboard
- · Mouse

### **2.2 Installing Text Hawk**

#### **Installing from CD-ROM:**

- 1. Insert the CD-ROM into your CD-ROM drive.
- 2. Run the TextHawkSetup.exe program:
	- 3. If you have auto run enabled, the TextHawkSetup.exe program will start automatically when you insert the CD-ROM.
	- 4. If you do **not** have auto run enabled (or the TextHawkSetup.exe program does not start automatically):
		- 5. Double-click My Computer from your Desktop.
		- 6. Click on the CD-ROM drive icon.
		- 7. Double-click the TextHawkSetup.exe program icon.
- 8. Follow the on-screen instructions as the setup program guides you through the installation process.

#### **Installing from download:**

- 1. Download TextHawkSetup.exe to your Desktop (or any other folder of your choice).
- 2. Double-click the TextHawkSetup.exe program icon on your Desktop.
- 3. Follow the on-screen instructions as the setup program guides you through the installation process.

### <span id="page-20-0"></span>**2.3 Enter Product Key**

Once you have purchased Text Hawk Text Editor, your personal Product Key will be sent to you via email. Follow the steps below for the easiest way to unlock your copy of Text Hawk:

- 1. Highlight the Registration Information section of this email (including the dashed lines) and copy it to your clipboard by pressing Ctrl+C on your keyboard.
- 2. Run Text Hawk and choose "Enter Product Key..." from the Help menu.

The registration information should automatically be filled in for you (though you may have to click the Grab Clipboard button). Click OK to finish the process. If this process fails, you may need to manually type the registration information into the Enter Product Key dialog. Please make sure to enter the information EXACTLY as indicated to you in the registration email. You might want to manually copy and paste the Registration Information into the Enter Product Key dialog. Your Product Key is unique to you, and is associated with the order you placed when you purchased Text Hawk Text Editor.

If successful, you will see the "Thank you for purchasing Text Hawk Text Editor!" message. If you see the "You have provided an invalid name or product key." message instead, carefully check over the registration information ensuring that it was entered by following the previous steps. If you still have problems unlocking your copy of Text Hawk Text Editor, please contact us via email for help. (Include both the original Order Number and your unique Product Key located in the registration email.)

### **2.4 Upgrading from a previous version**

It is safe (and recommended) that you simply install the latest version of Text Hawk Text Editor on top of any previous version already installed. All settings and configuration data will be carried over to the newer version automatically. Before upgrading, however, please ensure that you have a product key for the newer version, or your unlocked copy of the older version will turn into a trial copy of the newer version.

### **2.5 Uninstalling Text Hawk**

Text Hawk Text Editor may be uninstalled in one of two ways:

· Click the Uninstall Text Hawk icon in the Start Menu. (Start | Programs | Text Hawk Text Editor | Uninstall Text Hawk Text Editor)

· Open the Windows Control Panel and double click on Add or Remove Programs. Then choose Text Hawk Text Editor from the list of applications to uninstall.

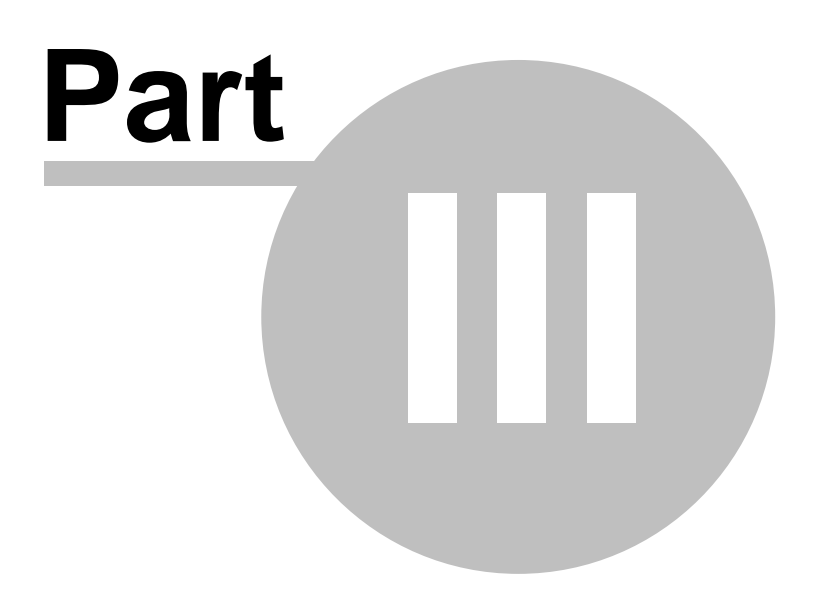

# <span id="page-23-0"></span>**3 Using Text Hawk**

### **3.1 Main Window**

```
Text Hawk Text Editor - [Application.cpp*]
                                                                              ol
File Edit View Tools Window Help
                                        ත ක
                                                                                 ×
Application.cpp* | Register.java | CreateDB.sql | ReadMe.txt | index.html | modMain.bas
   #include <iostream>
                                                                                  ۸
   #include <fstream>
   #include "Blowfish.h"
   using namespace std;
   //Function to convert unsigned char to hex string
   void CharToHex (const unsigned char c, char* szHexBuff)
    €
        \text{unsigned char but}[2];
        butf[0] = ch/16;buff[1] = \text{ch}$16;
        for (int i=0; i<2; i++)х
             if (buff[i] > = 0 \&amp; butif[i] < = 9)szHexBuff[i] = '0' + buff[i];else
\vert \cdot \vertШ
                                                                               →
                                                                 Line 21 of 21, Col 3
```
Text Hawk Text Editor is great for editing plain text files as well as for coding in  $C/C++$ , Java, JavaScript, C#, Basic, VBScript, PHP, HTML, XML, Delphi, Cobol, Assembly, LATEX, CSS, ASP, JSP, Cold Fusion, Pascal, Perl, Python as well as SQL scripts or any other text based programming language. Text Hawk also makes a great editor for editing system files such as batch files, INI files, log files, CSV files, and various other types of script files and Make files.

### <span id="page-23-1"></span>**3.2 General Toolbar**

The following buttons are part of Text Hawk's General Toolbar (from left to right):

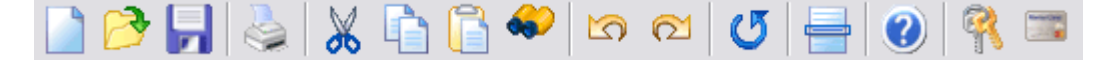

- 1. **New** <Ctrl+N> Creates a new document ready for editing within Text Hawk's <u>[main window](#page-23-0)</u> 201े.
- 2. **Open** <Ctrl+O> Opens an existing document for editing within Text Hawk's main window. (See <u>[Opening Files](#page-35-0)</u>|32 for other ways to open files with Text Hawk Text

Editor.)

- 3. **Save** <Ctrl+S> Saves any changes that have been made to the active document.
- 4. **Print** <Ctrl+P> Launches the Print dialog to send the active document to any of the system defined printers.
- 5. **Cut** <Ctrl+X> Cuts the current selection from the active document and places it onto the clipboard. This menu item is disabled until a selection is made to the active document.
- 6. **Copy** <Ctrl+C> Copies the current select from the active document onto the clipboard. This menu item is disabled until a selection is made to the active document.
- 7. **Paste** <Ctrl+V> Pastes the current contents of the clipboard into the active document.
- 8. **Find** <Ctrl+F> Launches the Find dialog. Click here for more details.
- 9. **Undo** <Ctrl+Z> Undoes the previous edit action(s). This button is disabled when there are no valid actions to undo.
- 10. **Redo** <Ctrl+Y> Redoes the previously undone edit action(s). It is only possible to redo if one or more undo actions have already taken place. This button is disabled when there are no valid actions to redo.
- 11. **Repeat Command** <Ctrl+R> Launches the Set Repeat Count dialog. (See [Repeating Commands](#page-34-0) <sup>31</sup> for detailed information.)
- 12. **[Go To Line](#page-34-1)** <Ctrl+G> Launches the Go To Line dialog. (See <u>Go To Line  $|s\hat{\tau}|$ </u> for detailed information.)
- 13. **Help** <F1> Launches this help file using your default browser.
- 14. **Enter Product Key** Launches Text Hawk's *Enter Product Key* [17] dialog. This button is only visible on the trial version of Text Hawk Text Editor. *(Note: This button disappears when a valid product key has been entered and accepted.)*
- 15. **Buy Text Hawk Now!** Launches Text Hawk's [online order form](http://www.texthawk.com/?action=buy_now&products_id=2&app=TextHawk&loc=docs). *(Note: This button disappears when a valid product key has been entered and accepted.)*

### **3.3 Menus**

#### **3.3.1 Main Menu**

The *File* menu has the following sub-menus:

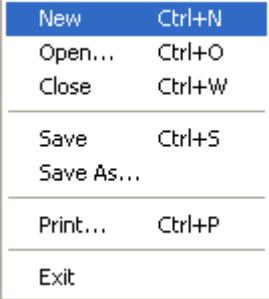

- 1. **New** <Ctrl+N> Creates a new document ready for editing within Text Hawk's main IDE.
- 2. **Open...** <Ctrl+O> Opens an existing document for editing within Text Hawk's main IDE. (See <u>Opening Files</u>  $^{|\mathcal{X}|}$  for other ways to open files with Text Hawk Text Editor.)
- 3. **Close** <Ctrl+W> Closes the active document.
- 4. **Save** <Ctrl+S> Saves any changes that have been made to the active document.

#### **22 Text Hawk Documentation**

- 5. **Save As...** Launches the Save As dialog in order to create a copy of the active document with a different name.
- 6. **Print...** <Ctrl+P> Launches the Print dialog to send the active document to any of the system defined printers.
- 7. **Exit** Closes Text Hawk's main IDE along with any documents that are currently open. Text Hawk will notify you if there are any unsaved documents and allow you to save them or discard your changes.

The *Edit* menu has the following sub-menus:

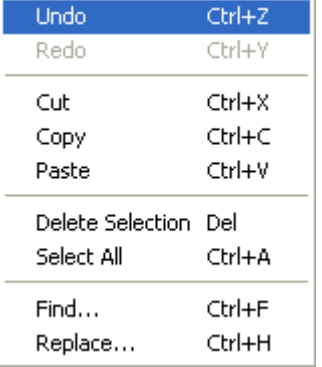

- 1. **Undo** <Ctrl+Z> Undoes the previous edit action(s). This menu option is disabled when there are no valid actions to undo.
- 2. **Redo**  $\leq$ Ctrl+Y Redoes the previously undone edit action(s). It is only possible to redo if one or more undo actions have already taken place. This menu option is disabled when there are no valid actions to redo.
- 3. **Cut** <Ctrl+X> Cuts the current selection from the active document and places it onto the clipboard. This menu item is disabled until a selection is made to the active document.
- 4. **Copy** <Ctrl+C> Copies the current select from the active document onto the clipboard. This menu item is disabled until a selection is made to the active document.
- 5. **Paste** <Ctrl+V> Pastes the current contents of the clipboard into the active document.
- 6. **Delete Selection** <Del> Deletes the selected text of the active document. This menu option is disabled when there is no text selected.
- 7. **Select All** <Ctrl+A> Selects all text of the active document.
- 8. Find... <Ctrl+F> Launches the Find dialog. Click <u>here</u>(28) for more details.
- 9. **Replace...** <Ctrl+H> Launches the Find and Replace dialog. Click <u>here</u> so for more details.

The *View* menu has the following sub-menus:

General Toolbar  $\checkmark$  Status Bar

- 1. **General Toolbar** Toggles the <u>General Toolbar's</u>  $2^{d}$  visibility. This toolbar is on by default.
- 2. **Status Bar** Toggles the status bar's visibility. The status bar is on by default.

#### The *Tools* menu has the following sub-menus:

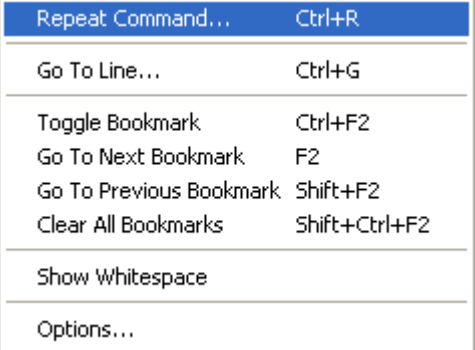

- 1. **Repeat Command...** <Ctrl+R> Launches the Set Repeat Count dialog. (See [Repeating Commands](#page-34-0)  $\left| \mathsf{s}\right|$  for detailed information.)
- 2. **Go To Line...** <Ctrl+G> Launches the [Go To Line](#page-34-1) dialog. (See <u>Go To Line  $|s\hat{\tau}|$ </u> for detailed information.)
- 3. **Toggle Bookmark** <Ctrl+F2> Toggles the bookmark display on and off for the current line. *(NOTE: The [Show Left Margin](#page-28-0) option must be enabled for the* 25 *bookmarks to be visible.)*
- 4. **Go To Next Bookmark** <F2> Moves the cursor forward to the next line of the active document that has a bookmark set. If there are no other bookmarks before the end of the document, the cursor will wrap to the beginning of the file and be placed on the first line that has a bookmark set.
- 5. **Go To Previous Bookmark** <F2> Moves the cursor backward to the previous line of the active document that has a bookmark set. If there are no other bookmarks before the beginning of the document, the cursor will wrap to the end of the file and be placed on the last line that has a bookmark set.
- 6. **Clear All Bookmarks** <Shift+Ctrl+F2> Turns off all bookmarks on all lines for the active document.
- 7. **Show Whitespace** This option toggles the display of all whitespace characters on and off.
- 8. **Options...** Choose this option if you would like to configure the way Text Hawk Text Editor operates. (See <u>Application Options</u>  $z^\natural$  for detailed information.)

#### New Window 1 Application.cpp\* 2 CreateDB.sgl 3 index.html\* 4 modMain.bas  $\checkmark$  5 ReadMe.txt\* 6 Register, java 7 Application.cpp 8 CreateDB.sql 9 Register, java More Windows...

The *Window* menu has the following sub-menus:

- 1. **New Window** <Ctrl+N> Creates a new document ready for editing within Text Hawk's <u>[main window](#page-23-0)</u> 20 .
- 2. **< File Name(s) >** Activates the selected document. This sub-menu is only

available when at least one document is currently open.

3. **More Windows...** - Launches the Select Window dialog to activate any of the currently open documents. This sub-menu is only available when ten or more documents are currently open.

#### The *Help* menu has the following sub-menus:

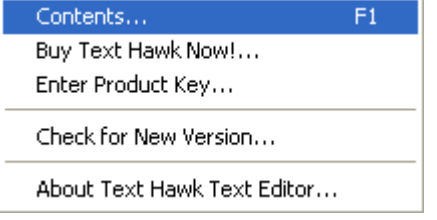

- 1. **Contents...** <F1> Launches Text Hawk's help file.
- 2. **Buy Text Hawk Now!...** Launches Text Hawk's <u>Buy Text Hawk Nowlsii</u>dialog. This sub-menu is only visible on the trial version of Text Hawk Text Editor.
- 3. **[Enter Product Key](#page-20-0)...** Launches Text Hawk's <u>Enter Product Keyliz</u> dialog. This submenu is only visible on the trial version of Text Hawk Text Editor.
- 4. **Check for New Version...** Launches your default browser to check for the latest version.
- 5. **About Text Hawk Text Editor...** Launches the About Text Hawk dialog. This dialog contains contact information, and links to the Text Hawk [homepage](http://www.texthawk.com/?app=TextHawk&loc=docs) and email address.

The *Buy Now!* menu launches Text Hawk's [online order form](http://www.texthawk.com/?action=buy_now&products_id=2&app=TextHawk&loc=docs). *(Note: This menu disappears when a valid product key has been entered and accepted.)*

#### **3.3.2 Context Menu**

The *Context* menu has the following sub-menus:

*(Note: This menu is activated by right-clicking the main editing window of Text Hawk Text Editor.)*

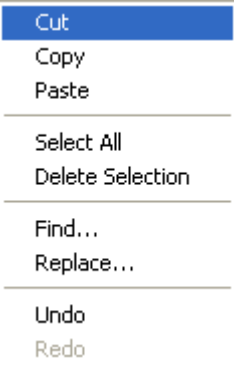

1. **Cut** - <Ctrl+X> - Cuts the current selection from the active document and places it onto the clipboard. This menu item is disabled until a selection is made to the active document.

- 2. **Copy** <Ctrl+C> Copies the current select from the active document onto the clipboard. This menu item is disabled until a selection is made to the active document.
- 3. **Paste** <Ctrl+V> Pastes the current contents of the clipboard into the active document.
- 4. **Select All**  <Ctrl+A> Selects all text of the active document.
- 5. **Delete Selection** <Del> Deletes the selected text of the active document. This menu option is disabled when there is no text selected.
- 6. **Find...** <Ctrl+F> Launches the Find dialog. Click [here](#page-32-0) and for more details.
- 7. **Replace...** <Ctrl+H> Launches the Find and Replace dialog. Click [here](#page-33-0) so for more details.
- 8. **Undo** <Ctrl+Z> Undoes the previous edit action(s). This menu option is disabled when there are no valid actions to undo.
- 9. **Redo** <Ctrl+Y> Redoes the previously undone edit action(s). It is only possible to redo if one or more undo actions have already taken place. This menu option is disabled when there are no valid actions to redo.

### <span id="page-28-0"></span>**3.4 Application Options**

#### **3.4.1 General**

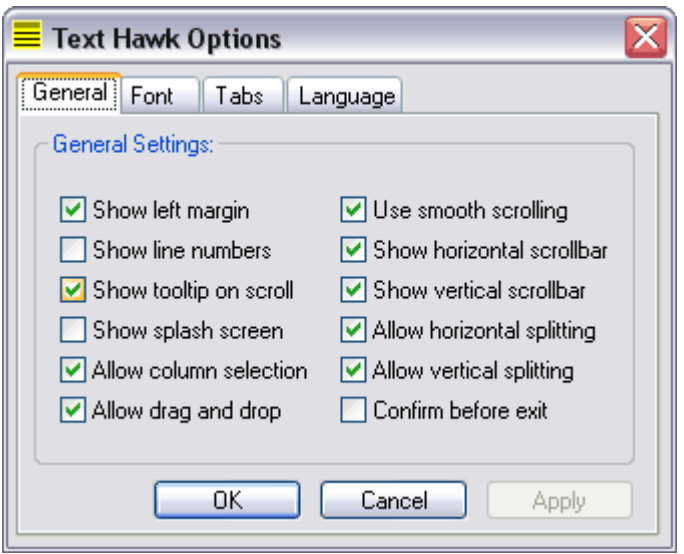

- 1. **Show left margin** This option displays a margin on the left side of the document viewing area. *(NOTE: This option must be enabled in order for bookmarks to be visible.)* This option is enabled by default.
- 2. **Show line numbers** This option allows for the viewing of sequential line numbering. This option is disabled by default.
- 3. **Show tooltip on scroll** This option displays a tooltip of the current line while scrolling up or down on a long document. This option is enabled by default.
- 4. **Show splash screen** This option displays Text Hawk's splash screen each time it is launched. This option is disabled by default.
- 5. **Allow column selection** This option allows for the highlighting and manipulation

of text columns. To select columns of text, <Ctrl>+drag the cursor when no text is currently highlighted. You can then manipulate this block of highlighted text (cut, copy, paste, etc). This option is enabled by default.

- 6. **Allow drag and drop** This option allows for the dragging and dropping of highlighted text. Dragging highlighted text moves it to the desired location, while <Ctrl>+dragging highlighted text copies it. You can even drag and drop text to and from other application windows that support OLE Text Drag and Drop. This option is enabled by default. *(NOTE: This option only applies to dragging and dropping highlighted text, and does not affect [File Drag and Drop](#page-35-0) .)* 32
- 7. **Use smooth scrolling** This option forces Text Hawk Text Editor to scroll the document contents smoothly. This option is enabled by default. *(NOTE: When editing extremely large text files, it is much less CPU intensive while scrolling if this option is disabled.)*
- 8. **Show horizontal scrollbar** This option displays or hides the horizontal scrollbar. This option is enabled by default.
- 9. **Show vertical scrollbar** This option displays or hides the vertical scrollbar. This option is enabled by default.
- 10. **Allow horizontal splitting** This option displays or hides the horizontal splitter bar. This option is enabled by default.
- 11. **Allow vertical splitting** This option displays or hides the vertical splitter bar. This option is enabled by default.
- 12. **Confirm before exit** This option prompts you before exiting Text Hawk, to ensure that you intended to do so. This option is disabled by default.

#### **3.4.2 Font**

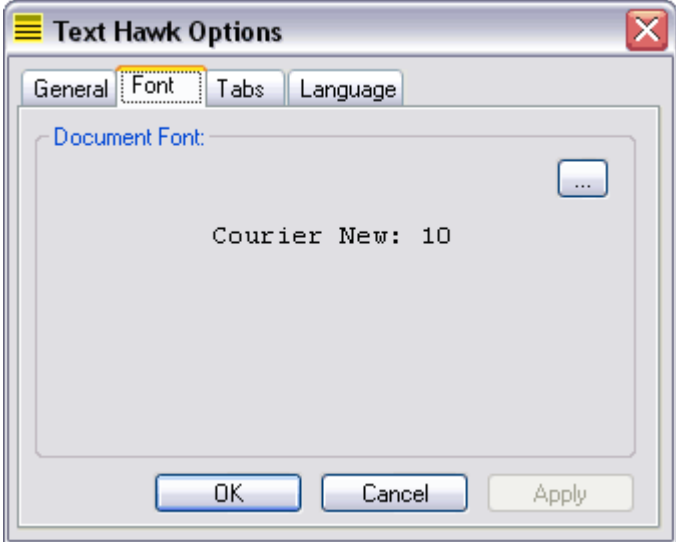

To select Text Hawk Text Editor's document editing font, click the "..." button in the upper right corner of this tab. This launches the font selection dialog, and displays only the fixed pitch fonts available on your system to choose from.

- 1. **Font Name** The default font name is Courier New.
- 2. **Size** The default font size is 10.

*(NOTE: This font setting is only provided so that you may adjust Text Hawk's document editing font to your liking. It is not indented to provide advanced font manipulation, thus only a single font may be used at any given time).*

#### **3.4.3 Tabs**

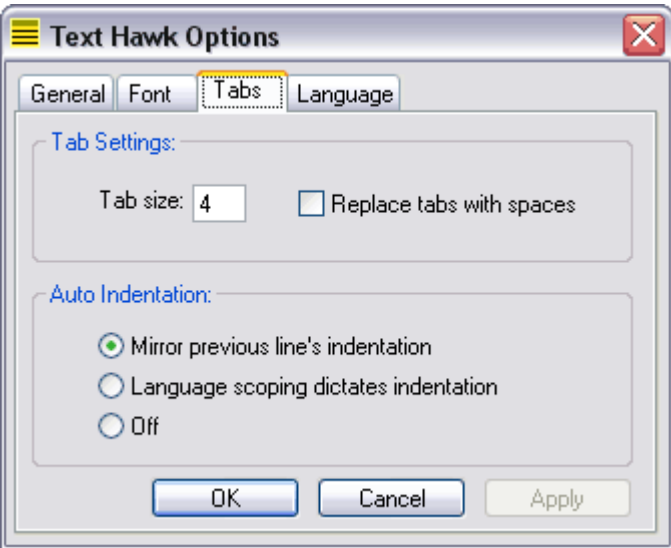

Tab Settings:

- 1. **Tab size** This option configures how many spaces a tab character is worth. This option is set to 4 by default.
- 2. **Replace tabs with spaces** When this option is enabled, each tab character that is typed will be converted to the number of spaces dictated by the tab size. This option is disabled by default.

Auto Indentation:

- 1. **Mirror previous line's indentation** This option uses the previous line's indentation as a guide for the next line's indentation. For example if the beginning of the current line contains three tabs, when the Enter key is pressed, the newly created line will contain three tabs as well (regardless of any language scoping issues). This is the default selection for auto indentation.
- 2. **Language scoping dictates indentation** This option indents each newly created line based on the scope nesting of the language being used.
- 3. **Off** This option turns the auto indentation feature off completely. Only manual tabs will be created.

#### **3.4.4 Language**

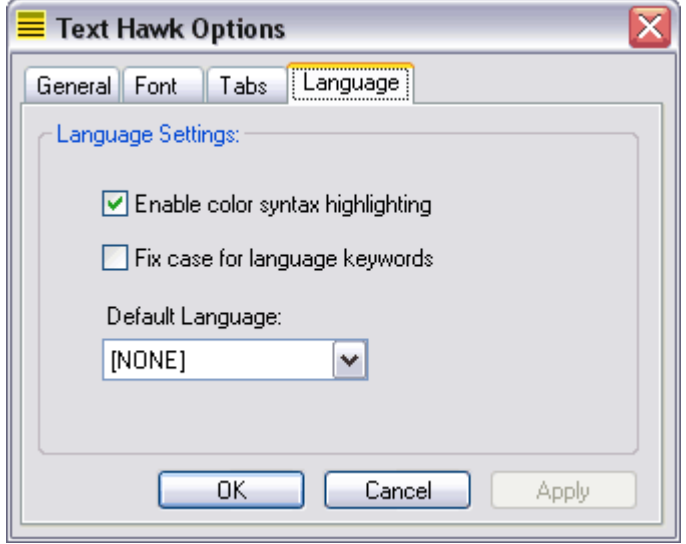

- 1. **Enable color syntax highlighting** This option enables the text of your code to be colored based on the syntax of the language in use. Multiple documents of different languages may be opened at the same time, and as long as this setting is enabled, they will each highlight based on their own individual language. This option is enabled by default.
- 2. **Fix case for language keywords** This option changes the case of keywords that you type based on the specification of the language in use. For example, C/C++ is a case sensitive language so when you type "INT" and press enter, Text Hawk Text Editor will convert this to "int" for you on the fly. This option is disabled by default.
- 3. **Default language** This option dictates which language will be used for new documents. The language set by this option is overridden (based on the file extension used) when the file is initially saved. For example, if the default language is set to  $C/C++$  when you create a new document, the color syntax highlighting of this document will be based on C/C++. When you save the document, however, the language used will be dictated by the file's extension. So if you save it as a Java file, the color syntax highlighting will be based on Java. Likewise, when you open a file from disk the language used will be determined by the file's extension, not the Default Language. The default language selection defaults to "[NONE]", which means that all new documents created will contain no color syntax highlighting until you set this option.

# <span id="page-32-0"></span>**3.5 Child Dialogs**

### **3.5.1 Find Text**

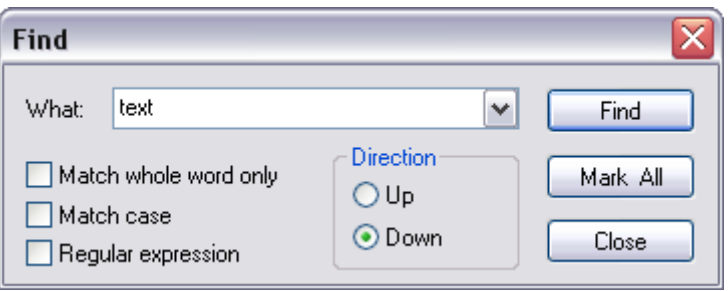

Text Hawk Text Editor gives you the ability to search for text within the active document. Type a search term into the "What" box and click Find to determine if it exists in the active document. If the search term exists Text Hawk will highlight it for you, and you may then press the F3 key to locate additional occurrences of the search term in the active document.

**Mark All** - The Mark All button sets a bookmark in the active document for each occurrence of the search text. *(NOTE: The <u>Show Left Margin</u>\2*s) *option must be enabled for the bookmarks to be visible.)*

The following options are available:

- 1. **Match whole word only** If this option is selected, Text Hawk Text Editor only finds whole word search terms that match the text as used in the "What" box.
- 2. **Match case** If this option is selected, Text Hawk searches for search terms with the same case as used in the "What" box.
- 3. **Regular expression** If this option is selected, the search term will be treated as a standard Gnu regular expression. Following is brief introduction to these rules:

#### **Wildcards:**

- 1. **?** Matches any single character. ( Example: ?at matches whole words bat and cat but does not match slat )
- 2. **+** Matches one or more of anything.
- 3. **\*** Matches zero or more of anything.

#### **Sets:**

- 1. Search sets must be enclosed in square brackets.
- 2. Character ranges must be specified with a dash. ( Example: b[a-i][a-i] matches big and bad but does not match bug )

#### **Other:**

- 1. Escape characters. ( Example: \t will match true tab characters )
- 2. Expressions can be nested into sub-expressions with parentheses.
- 3. Sub-expressions may be logically ORed together with the vertical bar: |

4. **Direction** - This option determines the direction from the cursor in which the search will begin. It also dictates which direction in which subsequent searches will take place.

#### <span id="page-33-0"></span>**3.5.2 Replace Text**

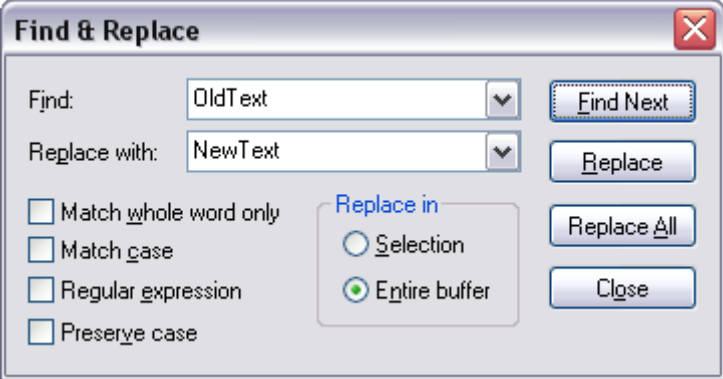

Text Hawk Text Editor also gives you the ability to search and replace text within the active document. Type a search term into the "Find" box and click Find Next to determine if it exists in the active document. If the search term exists, Text Hawk will highlight it for you. You may then continue to click the Find Next button to cycle through all occurrences of this search term. You may also choose to click Replace to replace the currently selected occurrence of the search term with the text in the "Replace with" box. Clicking on the Replace All button will replace all instances of the "Find" text with the "Replace with" text.

The following options are available:

- 1. **Match whole word only** If this option is selected, Text Hawk Text Editor only finds whole word search terms that match the text as used in the "Find" box.
- 2. **Match case** If this option is selected, Text Hawk searches for search terms with the same case as used in the "Find" box.
- 3. **Regular expression** If this option is selected, the search term will be treated as a standard Gnu regular expression. Following is brief introduction to these rules:

#### **Wildcards:**

- 1. **?** Matches any single character. ( Example: ?at matches whole words bat and cat but does not match slat )
- 2. **+** Matches one or more of anything.
- 3. **\*** Matches zero or more of anything.

#### **Sets:**

- 1. Search sets must be enclosed in square brackets.
- 2. Character ranges must be specified with a dash. ( Example: b[a-i][a-i] matches big and bad but does not match bug )

#### **Other:**

- 1. Escape characters. ( Example: \t will match true tab characters )
- 2. Expressions can be nested into sub-expressions with parentheses.
- 3. Sub-expressions may be logically ORed together with the vertical bar: |

4. **Preserve case** - This option preserves the case used in the "Find" box when replacing text with the contents of the "Replace with" box. ( Example: Find - ABCDabcd, Replace with - wxyzwxyz. This will cause all ABCDabcd to be replaced with WXYZwxyz even though

Replace with has wxyzwxyz.

#### 5. **Replace in**:

- 1. **Selection:** This option is only enabled when there is a section of text highlighted before invoking the Find and Replace dialog. With this option selected, text will only be replaced within that selection of text.
- 2. **Entire buffer:** With this option selected, text will be replaced throughout the entire contents of the active document.

#### <span id="page-34-1"></span>**3.5.3 Go To Line**

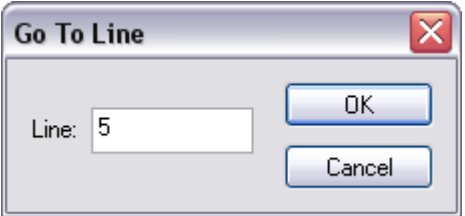

Use this dialog to jump to the line number specified. The Go To Line dialog can be activated in one of three ways:

- 1. **Keyboard Shortcut** <Ctrl+G>.
- 2. **Menu** Select Go To Line... from the Tools menu.
- 3. **General Toolbar** Click the Go To Line button.

#### <span id="page-34-0"></span>**3.5.4 Repeating Commands**

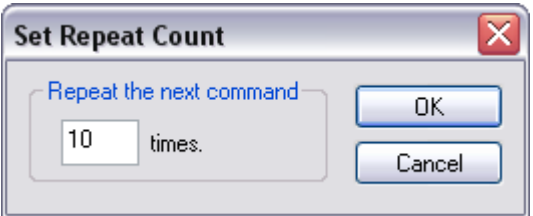

Use this dialog to set the number of times the next command should be repeated. Once you click OK Text Hawk Text Editor will wait for the next edit command, and will repeat it the number of times specified on this dialog. The Set Repeat Count dialog can be activated in one of three ways:

- 1. **Keyboard Shortcut** <Ctrl+R>.
- 2. **Menu** Select Repeat Command... from the Tools menu.
- 3. **General Toolbar** Click the Repeat Command button.

Below is an example of how to use the Repeat Command tool to duplicate a block of text:

1. **Copy** - Copy a block of text to the clipboard. *(NOTE: This text does not have to be*

*copied from a document open in Text Hawk Text Editor. It works equally well if you copy the text from another source.)*

- 2. **Set the repeat count** Launch the Set Repeat Count dialog and choose the number of times you would like the block to appear.
- 3. **Paste** Paste the block of text into the document. The paste command will be repeated the number of times specified in the previous step.

### **3.6 Supported File Types**

The following file types are supported for editing: *(NOTE: An asterisk (\*) designates that color syntax highlighting is supported.)*

· ASP Files · Assembly Files  $\Sigma$  BASIC Files\*  $\Sigma$  Batch Files  $\Sigma$  C/C++ Files\*  $\sqrt{}$  C# Files · Cobol Files · Cold Fusion Files · CSS Files · CSV Files · Delphi Files\* · HTML Files\* · INI Files  $\overline{\ }$  Java Files\*  $\Sigma$  JavaScript Files\* · JSP Files · LATEX Files  $\Sigma$  Log Files · Make Files  $\Sigma$  Pascal Files\* · Perl Files\*  $\Sigma$  PHP Files\* · Python Files  $\Sigma$  SQL Script Files\*  $\Sigma$  Text (ASCII) Files  $\Sigma$  UNIX / Linux Script Files  $\Sigma$  VBScript Files\* · XML Files\*  $\Sigma$  (... and all other file types that are text-based)

### <span id="page-35-0"></span>**3.7 Opening Files**

With Text Hawk Text Editor, there are several ways to open the documents you wish to edit.

- 1. **File Drag and Drop** Simply drag files from Window Explorer and drop them onto Text Hawk's document tabs to open them. You may drag one file at a time, or as many as you wish.
- 2. **Send To** Just right click a single file (or a group of files) from Windows Explorer, and choose Send To --> Text Hawk Text Editor. *(NOTE: You must enable the Send To option while installing Text Hawk.)*
- 3. **Within Text Hawk itself** The other standard ways of opening files include the File- ->Open menu, the Open button on the toolbar, and the <Ctrl+O> keyboard shortcut.

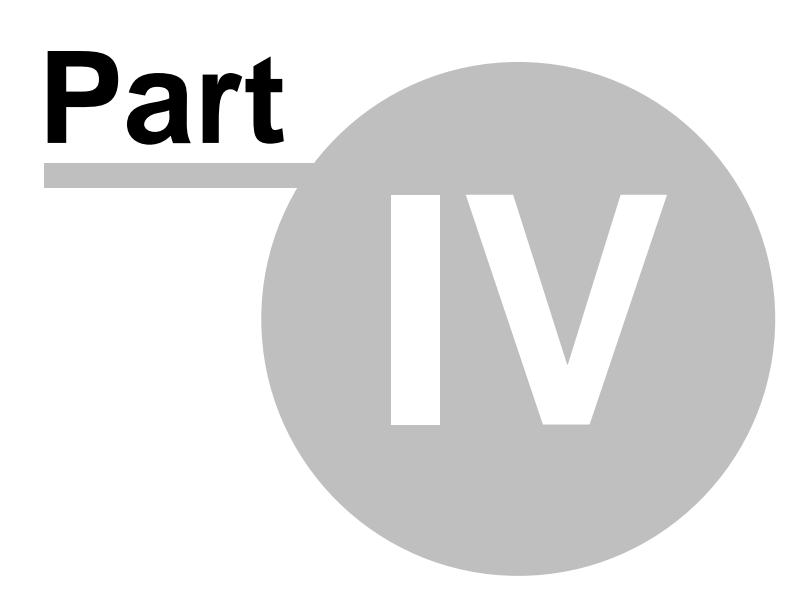

# **4 Revision History**

#### **What's new in this version? (Version 5)**

· Added color syntax highlighting for 12 different programming and scripting languages

 $\overline{\Sigma}$  Integrated powerful regular expression searching and replacing

 $\overline{\Sigma}$  Added a new and improved tabbed document interface

· Improved overall speed and performance

 $\overline{\Sigma}$  Column-based selections are now possible

- $\overline{\Sigma}$  Added configurable auto indentation based on language scoping rules
- $\overline{\Sigma}$  Line numbering is now optional
- $\overline{\Sigma}$  Added the ability to insert Document Bookmarks
- $\sum$  Font used for editing is now customizable
- $\overline{\Sigma}$  Added toggle for displaying whitespace
- · Tab size is now customizable
- $\overline{\Sigma}$  Added Repeat Command tool
- $\overline{\Sigma}$  Added auto-fix for case of language keywords
- $\overline{\Sigma}$  Added Go To Line dialog

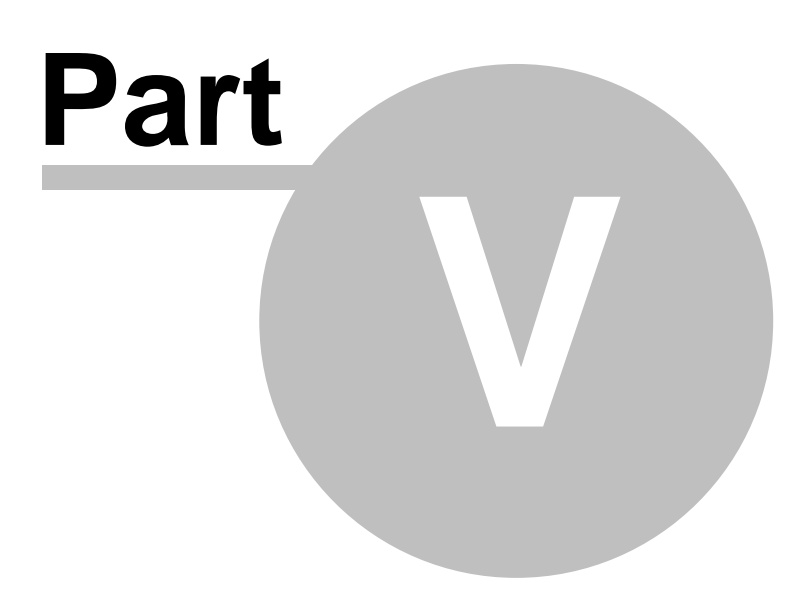

### **5 Privacy Policy**

*(Note: This document is subject to change without notice. Please view the [Privacy Policy](http://www.wingenuity.com/privacy.html?app=TextHawk&loc=docs) online for the latest version of this document.)*

Your privacy is very important to us. Wingenuity, Inc. will never share, sell, lend or otherwise make any customer information available to third parties without your consent, unless it is required by law for us to do so.

We may occasionally contact you regarding product updates, bug fixes, or other product related information.

#### **Cookies:**

Our website makes use of anonymous cookies to track the way our website is used. A cookie is a small amount of data that is sent from our web server to your browser. This small amount of data is then stored on your hard drive so that it may be accessed later for informational purposes. That information can then be used to: track your progress when placing an order, help ensure affiliate effectiveness, analyze the way our site is being used, etc. No personally identifiable information is stored in our cookies.

#### **Information Collection and Usage:**

We gather general website usage information (such as the number of times our products have been downloaded, the number of times specific pages have been visited, etc). Also, when you visit our website or order our products, we may ask that you provide us with certain types of personal information (such as your name, mailing address and email address). We use this information, for example, to fulfill and/or ship orders placed from our website.

#### **External Links:**

Our website may contain links to third-party websites. We have no control over any content, policies or practices employed by these websites. We suggest that you read any policies applicable to the site you are visiting as, for example, this privacy policy only applies to our website.

#### **Website Security:**

This site has security measures in place to protect the loss, misuse and alteration of the information under our control.

#### **Forums:**

Should you choose to become a member of our forums (to gain access to our online technical support), you will need to provide us with a username/password and a valid email address. This information will only be used to grant you access to the forums, and will not be shared with any third parties. Any information posted to our online forums becomes public information, which means that you should exercise good judgment while posting information on the forum pages. We are not responsible for any information posted to our forums.

#### **Changes to this Privacy Policy:**

Wingenuity, Inc. reserves the right to amend this policy from time to time without advance notice. Any amended terms will be posted clearly on this website.

#### **Acceptance of Terms:**

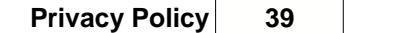

By accessing this website (and using our software products and services) you are agreeing to the practices regarding the information collection, and its associated use, as described in this policy.

# **Index**

# **- A -**

Additional Payment Methods 5 Allow column selection 25 Allow drag and drop 25 Allow horizontal splitting 25 Allow vertical splitting 25 Auto Indentation 27

# **- B -**

Bug Reports 5

# **- C -**

Check for New Version 14, 21 Clear All Bookmarks 21 Close 21 Confirm before exit 25 Contacting Wingenuity 7 Inc. 7 Context Menu 24 Copy 20, 21, 24 Customer Support 5 Customer Support Forum 6 Cut 20, 21, 24

# **- D -**

Default language 28 Delete Selection 21, 24 Direction 29 Distribution Permission 14

# **- E -**

Edit Menu 21 Enable color syntax highlighting 28 Enter Product Key 17, 20 Enter Product Key... 21 Entire buffer 30 EULA 9

Exit 21

# **- F -**

Feature Requests 5 File Drag and Drop 32 File Menu 21 Find 20, 29 Find Text 29 Find... 21, 24 Fix case for language keywords 28 Font 26 Name 26 Size 26

# **- G -**

General Toolbar 21 Go To Line 20, 31 Go To Line... 21 Go To Next Bookmark 21 Go To Previous Bookmark 21

# **- H -**

Help 20 Help Menu 21 Homepage 7

# **- I -**

Installing Text Hawk 16

# **- L -**

language keywords 28 Language scoping dictates indentation 27 Language Settings 28 License Agreement 9

# **- M -**

Mailing Address 7 Main Menu 21 Main Window 20 Mark All 29

*Copyright © 1999-2006 Wingenuity, Inc. All Rights Reserved.*

Match case 29, 30 Match whole word only 29, 30 Mirror previous line's indentation 27 More Windows... 21

# **- N -**

New 20, 21 New Window 21

# **- O -**

Open 20, 21 Opening Files 32 Options 26 Font 26 General 25 Language 28 Tabs 27 Options... 21 Ordering Information 5

# **- P -**

Paste 20, 21, 24 Preserve case 30 Print 20 Print... 21 Privacy Policy 38

# **- R -**

Redo 20, 21, 24 RegEx 29 Regular expression 29, 30 Repeat Command 20 Repeat Command... 21 Repeating Commands 31 Replace 30 Replace All 30 Replace in 30 Replace tabs with spaces 27 Replace Text 30 Replace... 21, 24 Reviews and Awards 7 Revision History 36

# **- S -**

Save 20, 21 Save As... 21 Search 29, 30 Select All 21, 24 Selection 30 Send To 32 Sets 29, 30 Show horizontal scrollbar 25 Show left margin 25 Show line numbers 25 Show splash screen 25 Show tooltip on scroll 25 Show vertical scrollbar 25 Show Whitespace 21 Status Bar 21 Support Center 5 Support Forum 5 Supported File Types 32 syntax highlighting 28 System Requirements 16

# **- T -**

Tab Settings 27 Tab size 27 Text Editor 4 Text Hawk 4 Text Hawk Text Editor 4 Text Hawk Text Editor Forum 5 Text Hawk User Forum 6 Toggle Bookmark 21 Toolbar 20 General 20 Tools Menu 21

# **- U -**

Undo 20, 21, 24 Uninstalling 17 Upgrading 17 Use smooth scrolling 25

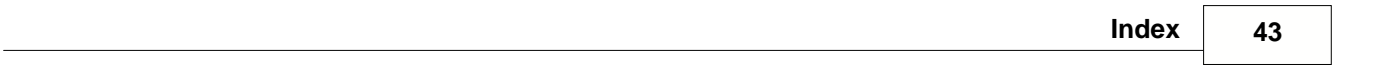

# **- V -**

View Menu 21

# **- W -**

Wildcards 29, 30 Window Menu 21